# **Kentico 2020 Beta Documentation**

[http://docs.kentico.com](http://docs.kentico.com/)

# <span id="page-1-0"></span>**Managing page types**

Pages in Kentico store the content of website. Each page is of a specific type – a **Page type**.

A page type defines the data structure, functionality and behavior for the given pages. The most important configuration options include:

- Fields (data structure)
- Editing form layout (the interface through which users create and modify the pages)
- Features (determine how the pages are designed, their URLs, etc.)
- [Scope](https://docs.kentico.com/display/K2020/Limiting+the+pages+users+can+create) (where and how the pages can be created and used)
- [Various other properties](https://docs.kentico.com/display/K2020/Reference+-+Page+type+properties)

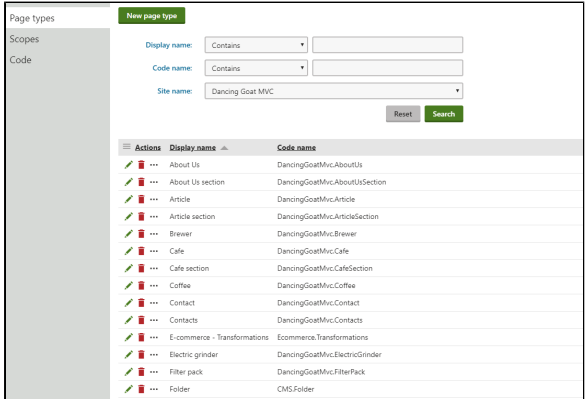

# Creating custom page types

The system provides a wizard (in the *Page types* application), which guides you through the creation of new page types. See the following sub-pages for more information:

- **[Standard page types](#page-2-0)** page types that hold structured data in fully customizable fields. Depending on the enabled page type features, the visual design of pages can be fully controlled by the MVC site's developers or driven by the Page [builder](https://docs.kentico.com/display/K2020/Page+builder+development).
- **[Page types without fields](#page-7-0)** do not contain any custom fields and are created without a dedicated [database table.](https://docs.kentico.com/display/K2020/Page+database+structure) Can be used for various purposes, such as:
	- For pages that are purely driven by the [Page builder.](https://docs.kentico.com/display/K2020/Page+builder+development)
	- For "folder pages" that are used to [categorize](https://docs.kentico.com/display/K2020/Categorizing+pages) other pages in the website content tree.
	- As containers of general objects, such as queries and transformations, which are used in the administration interface or other parts of the system.

# Configuring page types

Page types are fully customizable elements of the system. You can add any number of page types, and modify the properties and configuration of existing ones.

See the following pages for more information:

- [Limiting the pages users can create](https://docs.kentico.com/display/K2020/Limiting+the+pages+users+can+create)
- **[Specifying the URL pattern for pages](https://docs.kentico.com/display/K2020/Specifying+the+URL+pattern+for+pages)**
- [Reusing existing page content](https://docs.kentico.com/display/K2020/Reusing+existing+page+content)
- [Changing page type icons](https://docs.kentico.com/display/K2020/Changing+page+type+icons)
- [Creating alternative forms for page types](https://docs.kentico.com/display/K2020/Creating+alternative+forms+for+page+types)
- [Extending the page type listing filter](https://docs.kentico.com/display/K2020/Extending+the+page+type+listing+filter)

# <span id="page-2-0"></span>**Creating page types**

This page describes how to create page types in the **Page types** application.

# Creating page types

- 1. Open the **Page types** application.
- 2. Click **New page type**.

The **New page type** wizard opens. Your choices throughout the wizard determine the functionality and purpose of the given pages. The resulting pages may represent actual pages available on the live site, only serve as data containers used by other pages, or simply provide folders for organizing and categorizing the website content tree.

#### **Step 1 – Names**

- 1. Fill in the following values:
	- **Page type display name** the system displays this name to users in the administration interface
	- **Namespace** the namespace is a prefix that distinguishes between page types. For example, it can be used to separate page types created for different sites, identify page types imported as part of third-party modules, etc.
	- **Name** a unique page type identifier, which is appended to the namespace.

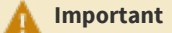

When creating page types, always use a *unique namespace*.

Never use the **cms**, **com**, **om** or **content** prefixes. A recommended option is to use your company name or an abbreviation as the prefix, for example: *ACME\_MyPageType*.

#### 2. Click **Next**.

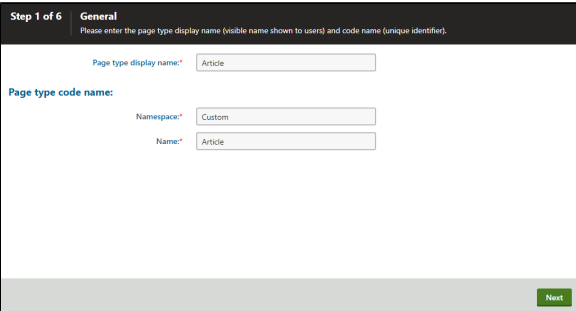

#### **Step 2 – Features**

Select the features that you want to enable for the page type, depending on the intended purpose of the given pages:

- **Page builder** allows editors to manage page content through a user-friendly interface, using configurable widgets and page templates prepared by developers. The page builder feature must also be enabled in the code of the MVC live site application. For more information, see [Page builder development.](https://docs.kentico.com/display/K2020/Page+builder+development) Enabling this feature also enables the *URL* feature – it is not possible to edit page builder pages without the page being accessible in some form.
- **Navigation item** allows content editors to control which pages appear in the website's navigation menus. For more information, see **Building website navigation**.
- **URL** allows pages to have URLs configurable depending on the selected [routing mode](https://docs.kentico.com/display/K2020/Routing). This feature also controls the visibility of the **Alternative URLs** editing interface, if [enabled](https://docs.kentico.com/display/K2020/Settings+-+URLs+and+SEO) for the site.

Click **Next**.

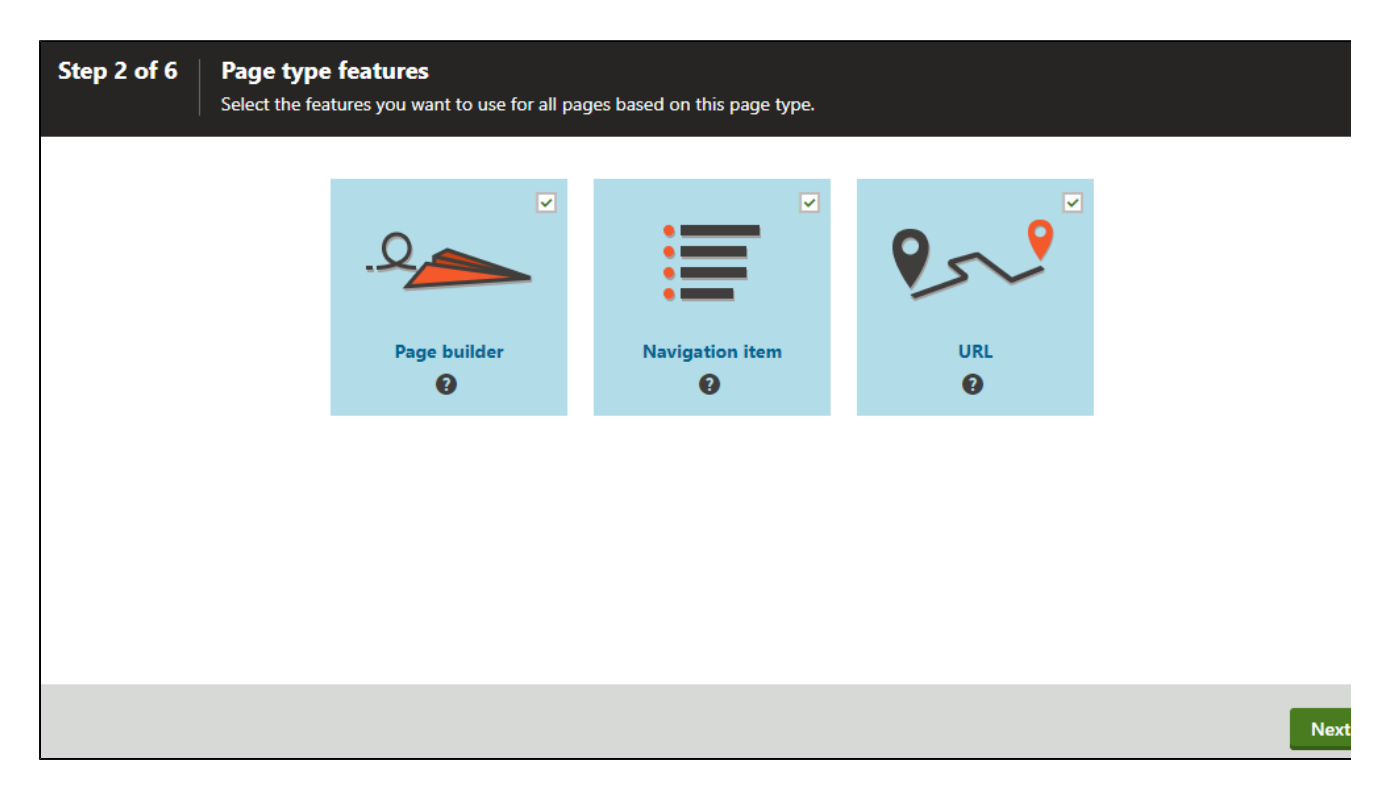

### **Step 3 – Database information**

1. Choose whether the page type will contain custom fields and have a dedicated database table.

The remainder of this page describes page types with custom fields.

To create a page type without custom fields, click the **Skip this step and continue without custom fields** link in the wizard footer. To learn more about such page types, switch to the [Creating page types without fields](#page-7-0) page.

- 2. Enter a **Table name** for the database table that stores the data of the page type's fields.
- 3. Enter a **Primary key name** for the table.
- 4. (Optional) Select if you want the page to **Inherit fields from page type** (reuse the field structure of an existing page type).
- 5. Click **Next**.

The system creates the database table.

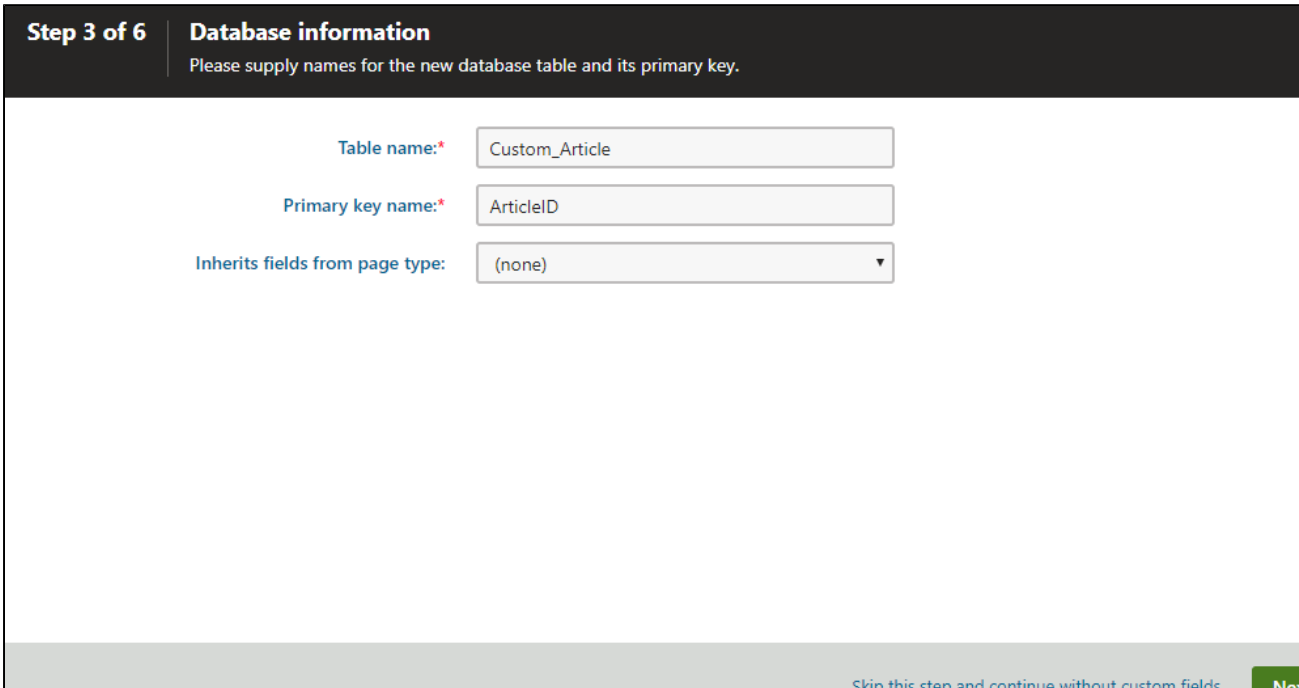

#### **Step 4 – Fields**

Now, you need to define the page type's data fields (columns of the table):

- 1. Click **New field**.
- 2. Define the custom field using the <u>field editor</u>.
- 3. Click **Save**.
- 4. Repeat the steps above for all required fields.
- 5. Click **Next** after you have prepared all necessary fields for the page type.

You can also make system page fields editable on the **Content** tab of the **Pages** application for pages of the given type. To do this, create a new field and select *Page field* in the **Field type** drop-down list. You can then choose from the following two groups of system fields:

- **Page fields** general page fields that have separate values for each language version of the page.
- **Node fields** general page fields that are shared by the entire content tree node (all language versions of the page).

Page or node system fields are then offered in the **Field name** drop-down list.

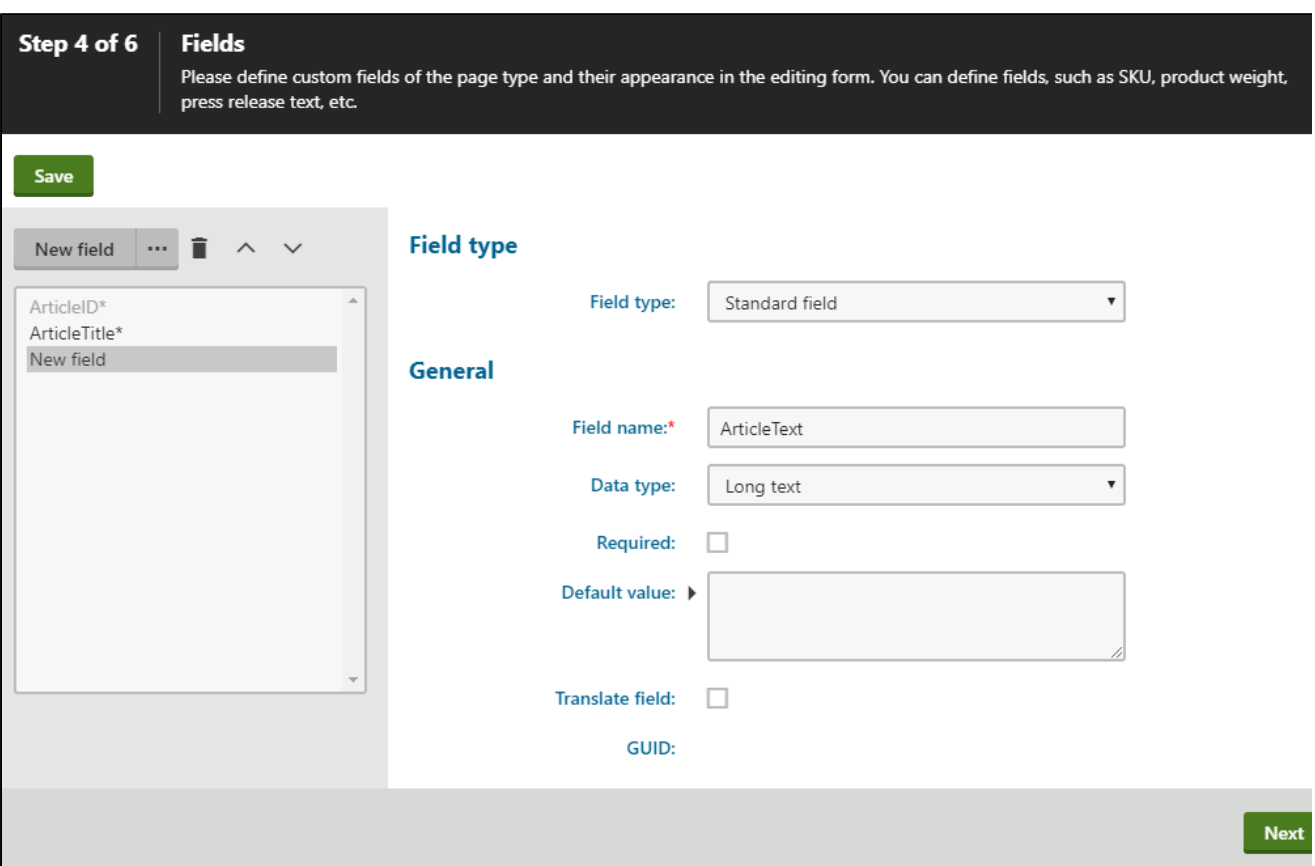

## **Step 5 – Parent types**

Select the parent page types under which pages of the new type will be allowed in the website content tree (when managing pages in the *Pages* application).

- 1. Click **Add page types** and select specific page types.
- 2. Click **OK**.
- 3. Click **Next**.

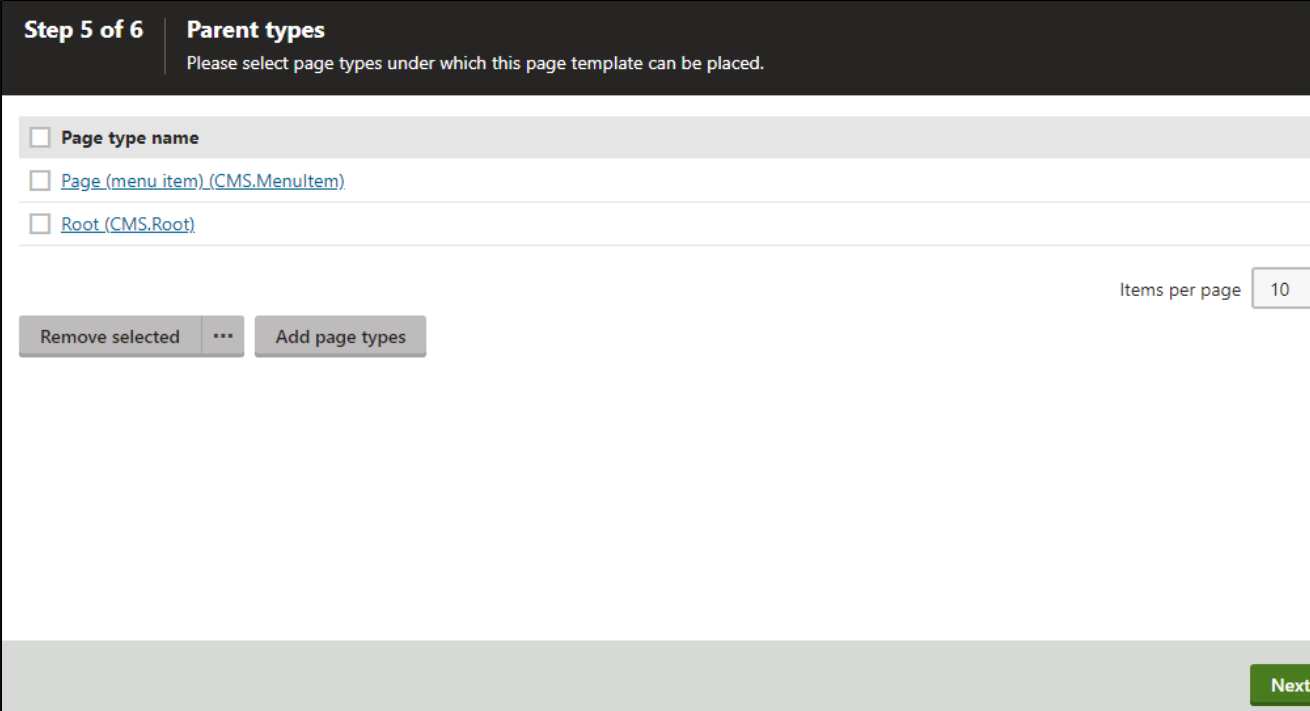

#### **Step 6**

The wizard has finished the configuration of the new page type.

Click **Finish**. You have created a new page type.

#### **How content in page types is stored**

The new page type has its own database table for its specific fields. The overall data of pages is stored in three tables:

- *CMS\_Tree* (content tree structure)
- *CMS\_Document* (general page properties, metadata and page builder content defined on the *Page* tab)
- The dedicated page type table, e.g. *custom\_Article* (the page type fields)

For detailed information, see: [Page database structure](https://docs.kentico.com/display/K2020/Page+database+structure)

#### **Further configuration**

After creating a new page type, you may want to continue with the following optional configuration:

- Configure the *properties* of the page type.
- Set a field as the source for the names of pages pages can use the value of a specific field as their primary name (e.g. in the content tree):
	- 1. Edit the page type in the **Page types** application.
	- 2. Open the **Fields** tab.
	- 3. Select a field in the **Page name source field** selector below the list of fields. Only fields with the *Text* **Data type** that are **Required** are available.
- [Limit the pages users can create](https://docs.kentico.com/display/K2020/Limiting+the+pages+users+can+create) control where in the site's content tree users are allowed to create new pages.
- [Create alternative forms for the page type](https://docs.kentico.com/display/K2020/Creating+alternative+forms+for+page+types) adjust the editing interface for pages of the given type.
- [Extend the page type's listing filter](https://docs.kentico.com/display/K2020/Extending+the+page+type+listing+filter) editors use page listing to [perform multiple page \(batch\) operations](https://docs.kentico.com/display/K2020/Multiple+page+operations) in the **Pages** ap plication.

# <span id="page-7-0"></span>**Creating page types without fields**

[Page types](#page-1-0) can be created without any custom fields. Such page types do not have a dedicated [database table](https://docs.kentico.com/k2020/custom-development/working-with-pages-in-the-api/page-database-structure) and can be used for various purposes, such as:

- For pages that do not hold any structured data and are purely driven by the [Page builder](https://docs.kentico.com/display/K2020/Page+builder+development).
- For "folder pages" that are used to [categorize](https://docs.kentico.com/display/K2020/Categorizing+pages) other pages in the website content tree.
- As containers of general objects, such as queries and transformations, which are used in the administration interface or other parts of the system.

By default, the system contains the **Folder (CMS.Folder)** page type. This is a page type without fields or any enabled feature, and you can use it to create generic folder pages when organizing your site's content tree. If required, you can safely remove this default folder page type and replace it with a custom page type.

Due to their limited scope, the editing interface of page types without fields does not contain or support the **Alternative forms**, **Fields**, or **Search fields** tabs.

# Creating page types without fields

- 1. Open the **Page types** application.
- 2. Click **New page type**.

The **New page type** wizard opens.

#### **Step 1 – Names**

- 1. Fill in the following values:
	- **Page type display name** the system displays this name to users in the administration interface
	- **Namespace** the namespace is a prefix that distinguishes between page types. For example, it can be used to separate page types created for different sites, identify page types imported as part of third-party modules, etc.
	- **Name** a unique page type identifier, which is appended to the namespace.

#### **Important**

When creating page types, always use a *unique namespace*.

Never use the **cms**, **com**, **om** or **content** prefixes. A recommended option is to use your company name or an abbreviation as the prefix, for example: *ACME\_MyPageType*.

2. Click **Next**.

#### **Step 2 – Features**

Select the features that you want to enable for the page type, depending on the intended purpose of the given pages:

- **Page builder** allows editors to manage page content through a user-friendly interface, using configurable widgets and page templates prepared by developers. The page builder feature must also be enabled in the code of the MVC live site application. For more information, see [Page builder development.](https://docs.kentico.com/display/K2020/Page+builder+development) Enabling this feature also enables the *URL* feature – it is not possible to edit page builder pages without the page being accessible in some form.
- **Navigation item** allows content editors to control which pages appear in the website's navigation menus. For more information, see **Building website navigation**.
- **URL** allows pages to have URLs configurable depending on the selected [routing mode](https://docs.kentico.com/display/K2020/Routing). This feature also controls the visibility of the **Alternative URLs** editing interface, if **enabled** for the site.

Click **Next**.

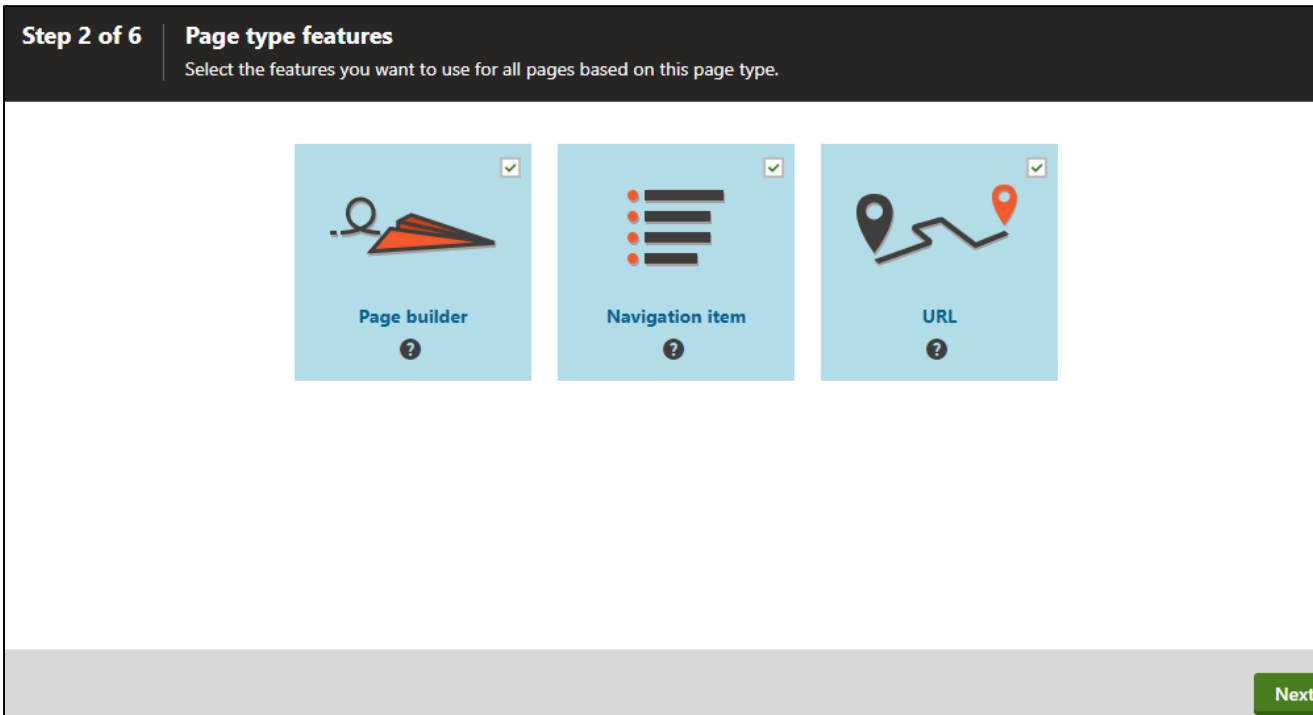

# **Step 3 – Database information**

Click the **Skip this step and continue without custom fields** link in the wizard footer.

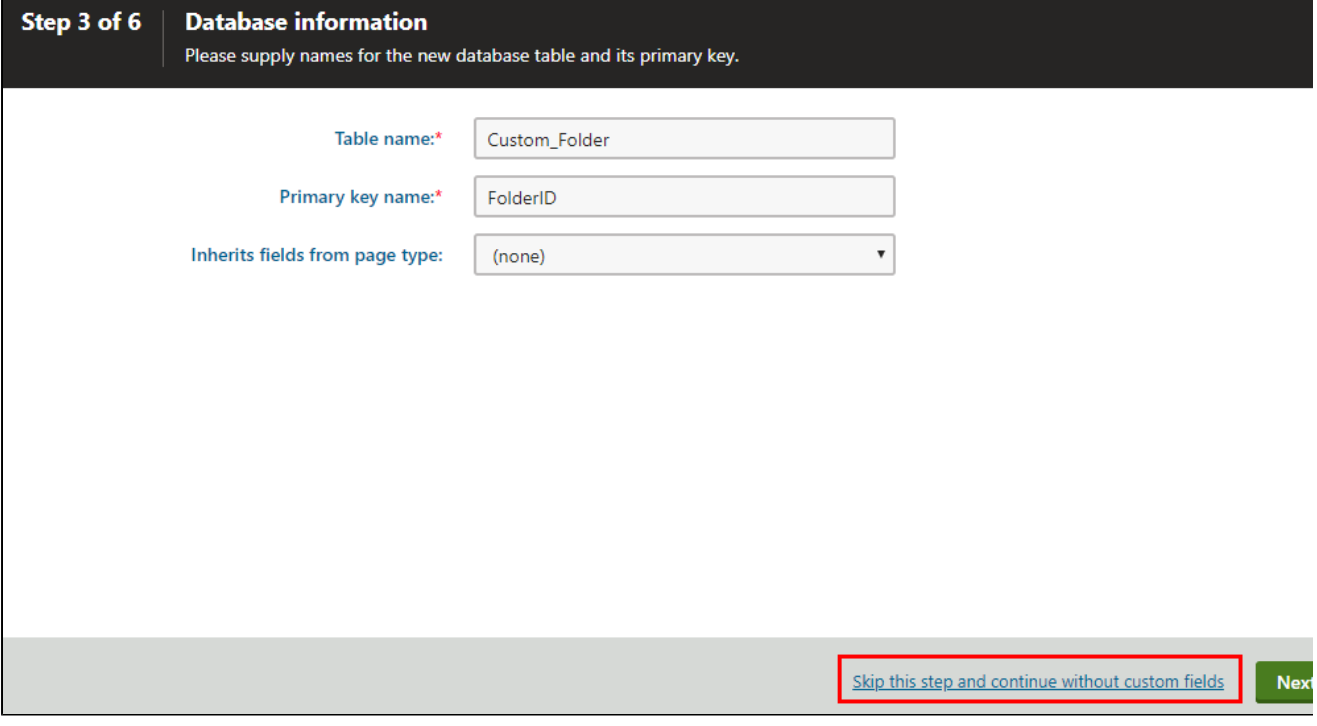

This skips step 4 of the page type wizard (where fields are defined for standard page types).

# **Step 5 – Parent types**

Select the parent page types under which pages of the new type will be allowed in the website content tree (when managing pages in the *Pages* application).

- 1. Click **Add page types** and select specific page types.
- 2. Click **OK**.
- 3. Click **Next**.

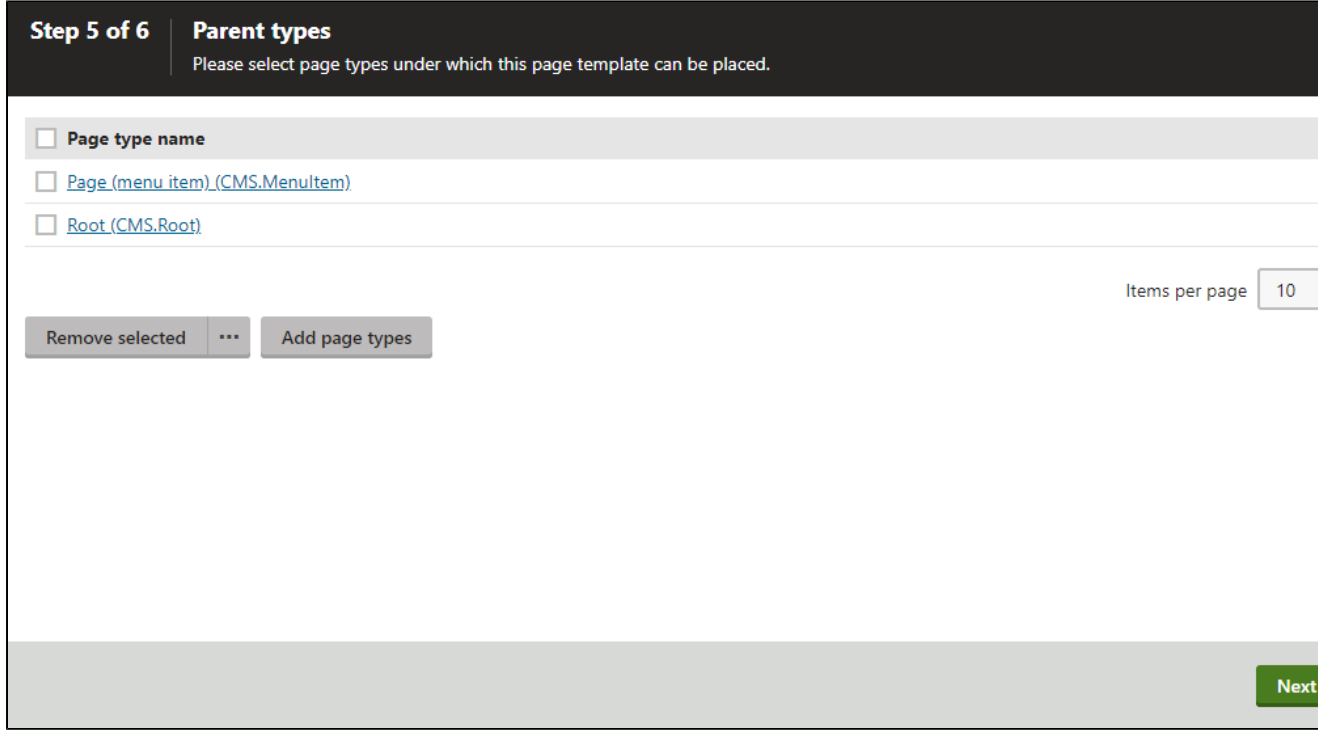

## **Step 6**

The wizard has finished the configuration of the new page type.

Click **Finish**. You have created a new page type without custom fields.